## **VISUALIZACION DE RESULTADOS PORTAL**

- 1. Acceder a la siguiente URL: <https://www.dinamicaips.com.co/>
- 2. Ingresar por la visual a la siguiente ruta:

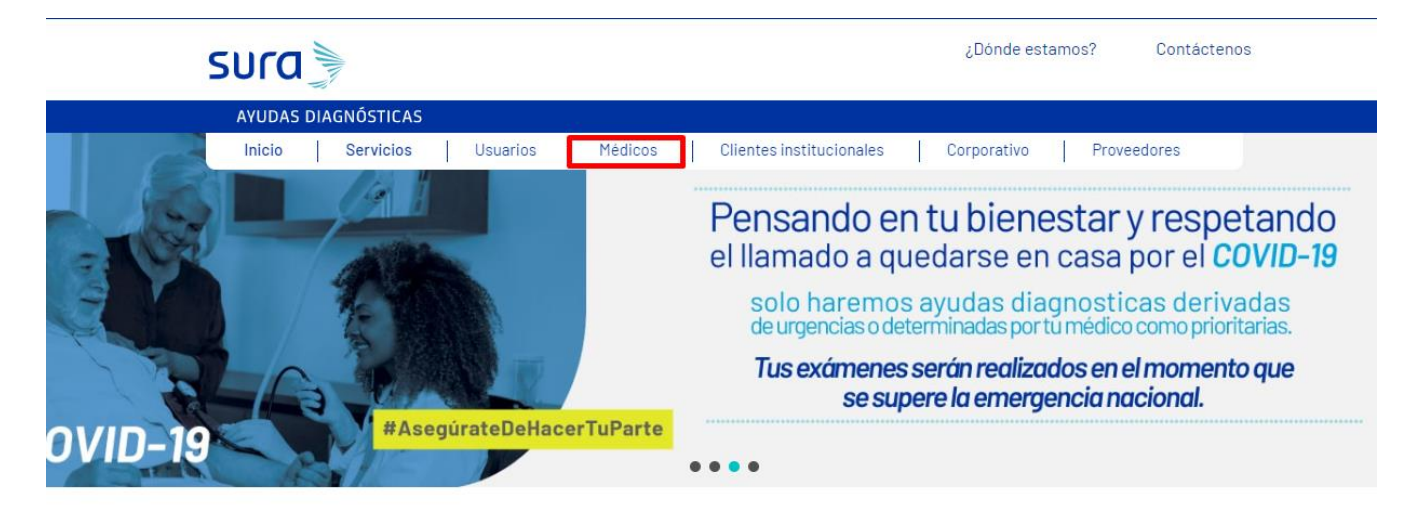

3. Acceder a la ruta: Gestion Médica de resultados:

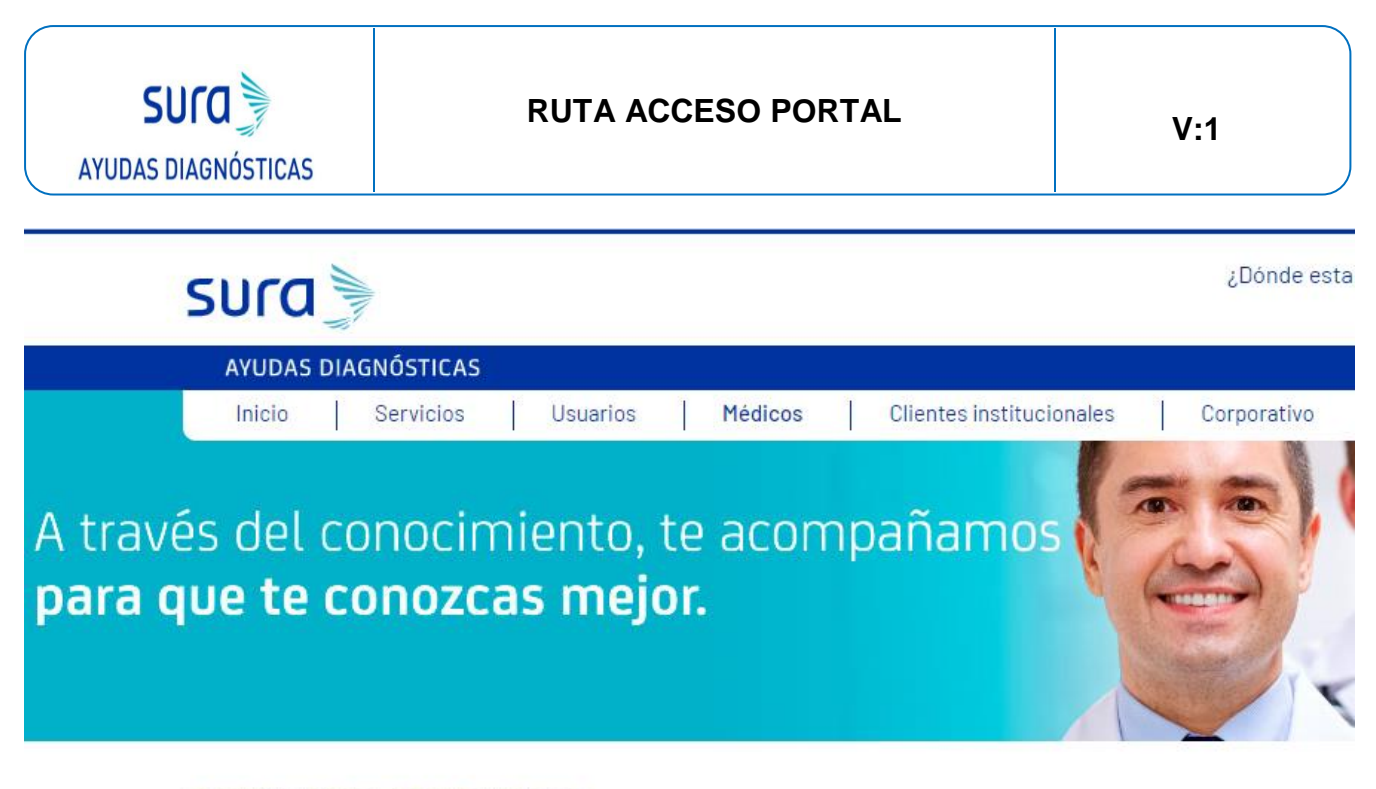

GESTIÓN MÉDICA DE RESULTADOS

Aquí podrás consultar los resultados de Laboratorio Clínico e Imágenes de tus pacientes.

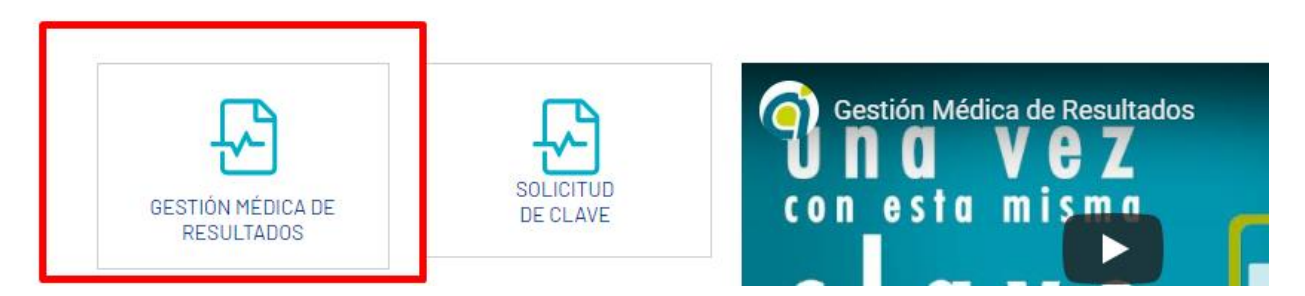

- 4. Autenticarse con la clave que previamente se gestionó, en el acceso de autogestión que llego a su correo electrónico.
- 5. Iniciar la respectiva Sesión:

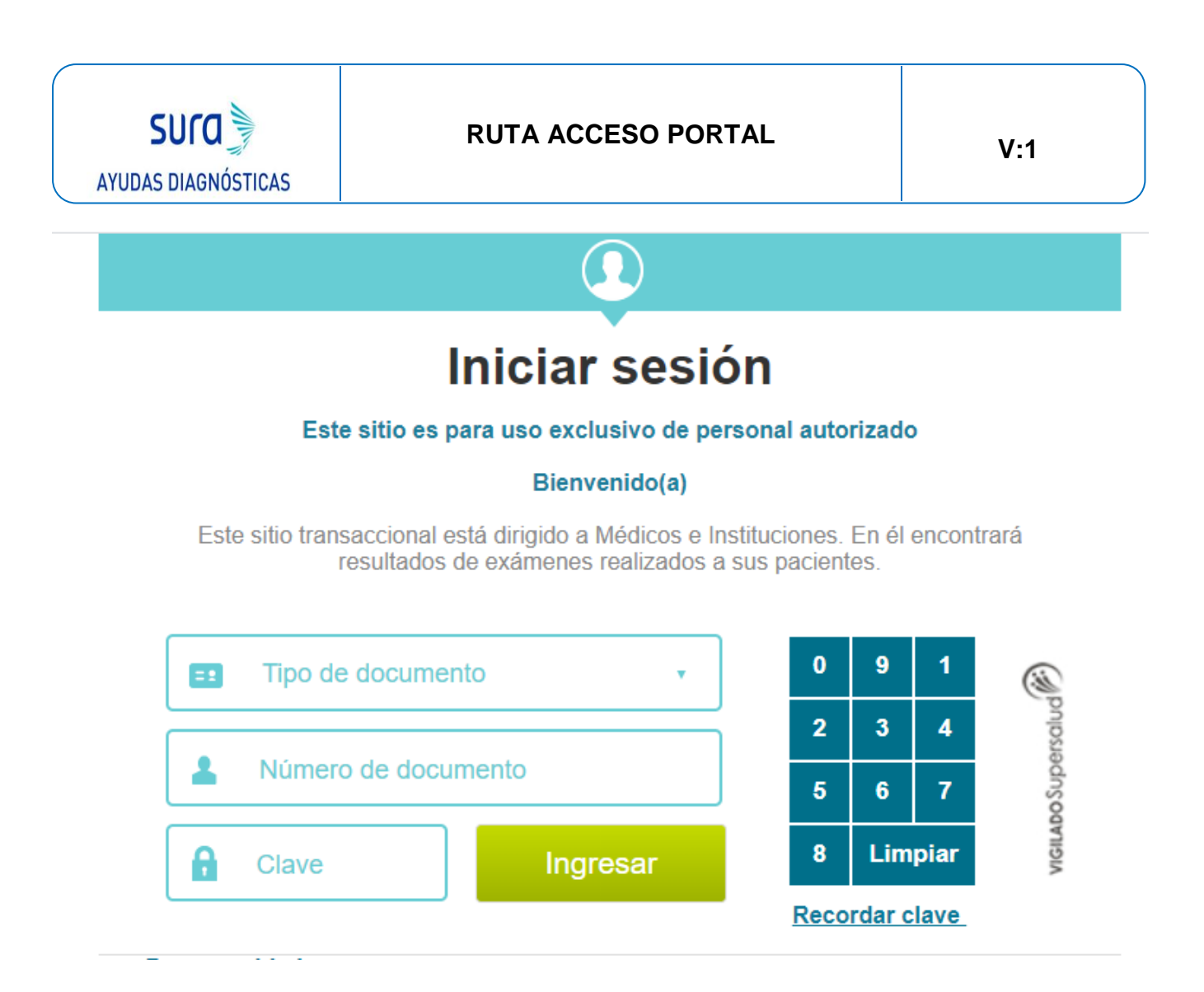

6. Acceder a la respectiva empresa de consulta:

Por favor seleccione la empresa con la que desea ingresar

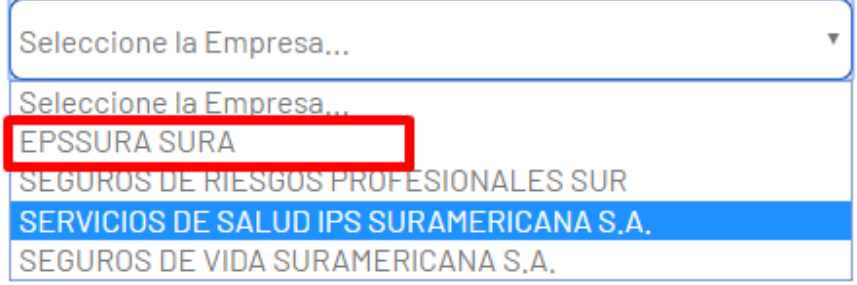

7. Ejercer la respectiva consulta por filtro de ciudad y cédula

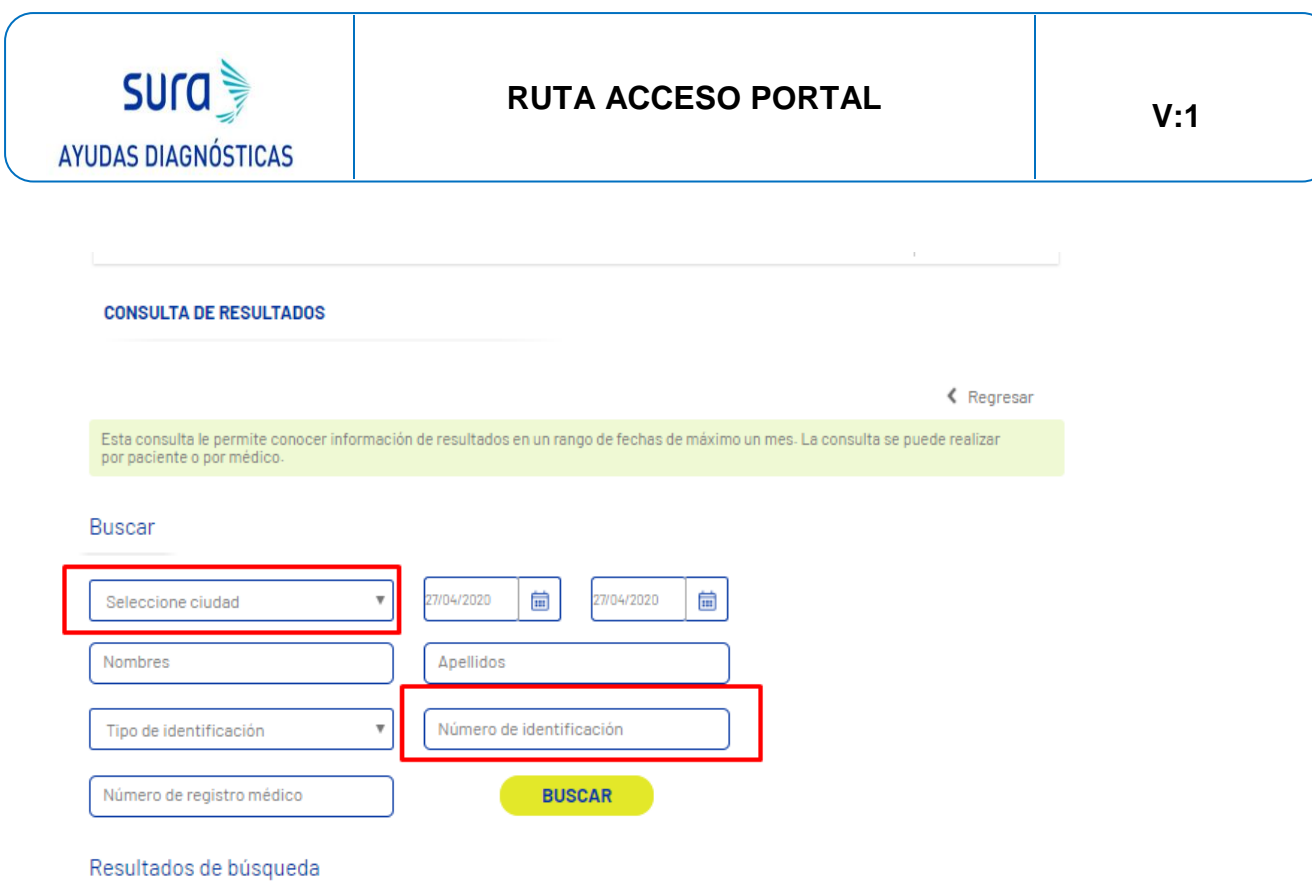